# **cLIBRARY.RU**

# Руководство пользователя

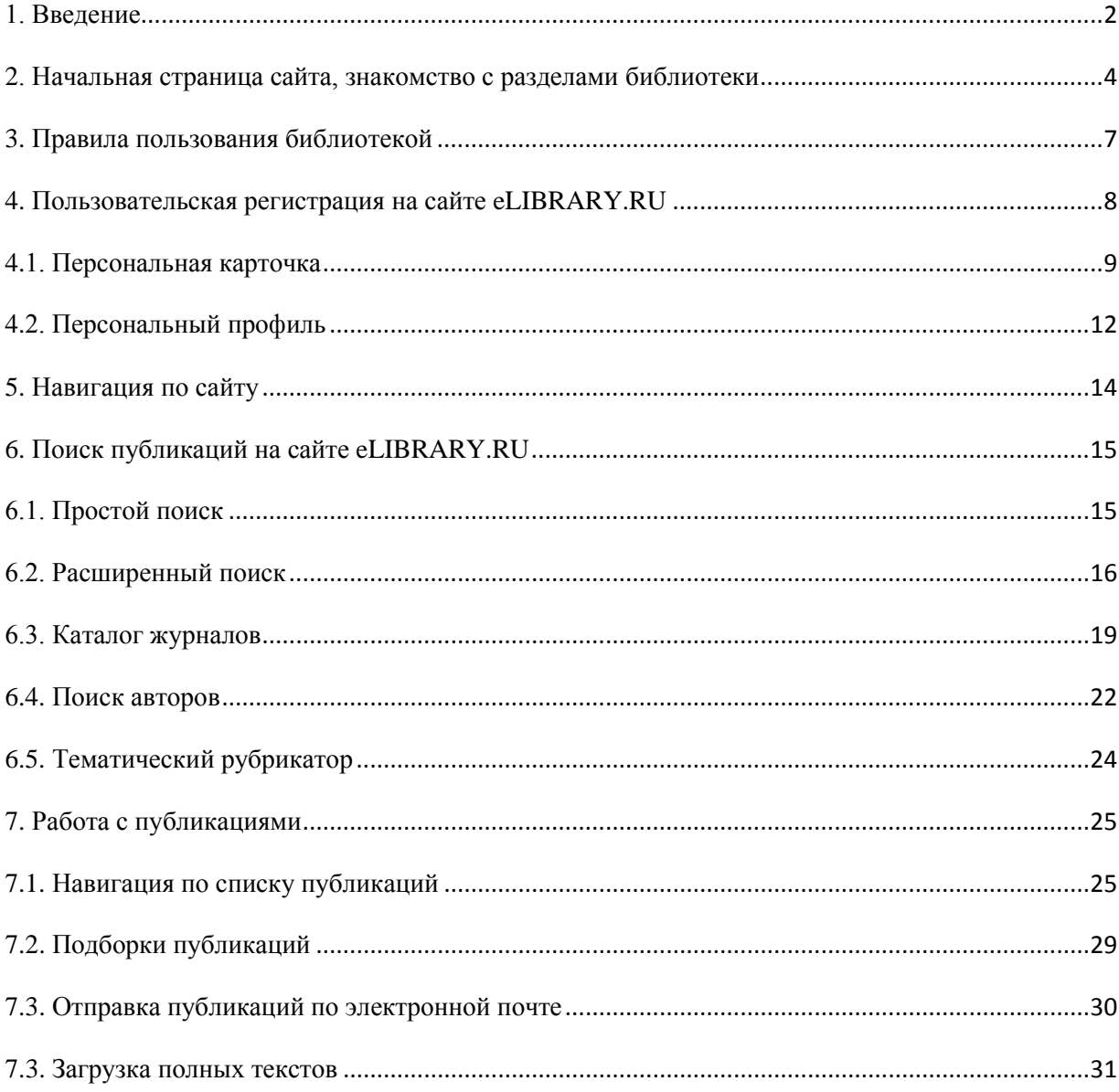

#### **1. Введение**

<span id="page-1-0"></span>В руководстве приводятся базовые сведения об информационном портале «Научная электронная библиотека eLIBRARY.RU», его ресурсах, методах поиска и обработки информации. В доступной форме рассмотрены основные правила работы в электронной библиотеке, алгоритмы регистрации. Подробно с иллюстрациями расписаны разнообразные приемы поиска в библиографических и полнотекстовых базах данных, доступных на портале eLIBRARY.RU, возможности для уникальной идентификации пользователя через персональные настройки и сервисы по обработке найденных результатов в персональном профиле. Руководство рассчитано на начинающего пользователя информационно-поисковых систем, знакомящегося с азами документального поиска научной информации.

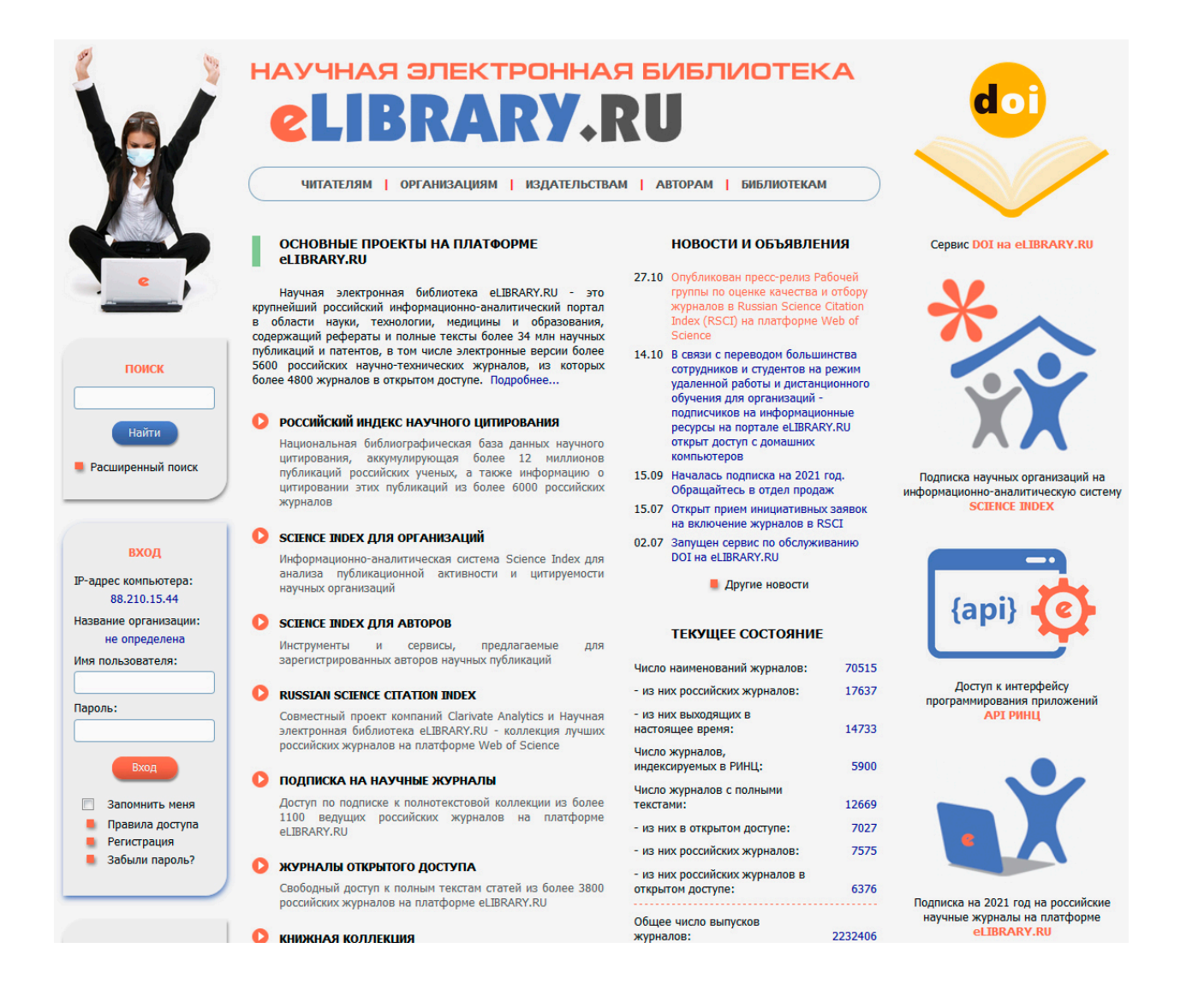

Рис. 1.1. Начальная страница eLIBRARY.RU

eLIBRARY.RU – крупнейшая в России электронная библиотека научных публикаций, обладающая богатыми возможностями поиска и анализа научной информации. Библиотека интегрирована с Российским индексом научного цитирования (РИНЦ) - созданным по заказу Минобрнауки РФ бесплатным общедоступным

инструментом измерения публикационной активности ученых и организаций. eLIBRARY.RU и РИНЦ разработаны и поддерживаются компанией "Научная электронная библиотека". Постоянно обновляемую информацию о текущем состоянии портала вы можете видеть в разделе Текущее состояние, расположенном в правой нижней части начальной страницы (Рис. 1.1.)

#### **2. Начальная страница сайта, знакомство с разделами библиотеки**

<span id="page-3-0"></span>Начнем с главной страницы https://elibrary.ru/ (Рис. 1.1), на которой представлена информация об основных разделах сайтах.

Центральная часть страницы содержит ссылки на основные разделы библиотеки, вход в каждый из разделов осуществляется после нажатия на его название (например, Российский индекс научного цитирования) или белую стрелочку в оранжевом кружке, расположенную рядом с названием каждого раздела. Разделы формируются в зависимости от принадлежности пользователя к одной из пяти групп пользователей, которые можно выбрать вверху страницы, нажав на соответствующие названия групп: Читателям, Организациям, Издательствам, Авторам, Библиотекам.

Перечень разделов для группы пользователей Читатели включает в себя:

Профиль читателя - личный кабинет в библиотеке - работа с персональными подборками журналов, статей, история Ваших поисковых запросов, настройка извещений по электронной почте, внесение изменений в персональную карточку и т.д.

Подборки публикаций - Подборки публикаций предоставляют Вам удобное средство для хранения найденных в библиотеке публикаций и их анализа по тематике, году, авторам, организациям или другим параметрам. На любой странице библиотеки, где выводятся библиографические записи, Вы можете выделить нужные публикации и добавить их в подборку. Таким подборок может быть несколько с разными названиями.

Подборки журналов - Вы можете отобрать интересующие Вас журналы в персональную подборку. Эта подборка может использоваться при поиске, получении информации о новых поступлениях и т.д. Таких подборок журналов может быть несколько - Вы можете дать каждой свое название.

Поисковые запросы - Вы можете сохранять Ваши поисковые запросы и в дальнейшем повторно использовать их. Кроме того, Вы имеете возможность вернуться к Вашим предыдущим запросам независимо от того, сохранили ли Вы их или нет, поскольку история Ваших последних 10 запросов сохраняется.

Инструкция пользователя - В руководстве приводятся базовые сведения о портале Научная электронная библиотека eLIBRARY.RU, его ресурсах, методах поиска и обработки информации. Рассмотрены основные правила работы в электронной библиотеке, алгоритмы регистрации. Подробно с иллюстрациями расписаны разнообразные приемы поиска в библиографических и полнотекстовых базах данных, доступных на портале eLIBRARY.RU, возможности для уникальной идентификации пользователя через персональные настройки и сервисы по обработке найденных результатов в персональном профиле. Руководство рассчитано на начинающего пользователя информационно-поисковых систем, знакомящегося с азами документального поиска научной информации.

Как заказать статью из журнала - Информация о том, как заказать отдельные статьи из российских научных журналов, не включенных в подписку Вашей организации.

Персональная карточка - Персональная карточка предназначена для хранения Вашей персональной информации в библиотеке. Вы можете в любой момент скорректировать или дополнить информацию в персональной карточке, например, поменять пароль или адрес электронной почты.

Личный кабинет - В этом разделе собраны все инструменты и сервисы, доступные для Вас на платформе eLIBRARY.RU, в зависимости от Ваших прав по отношению к системе. Это позволяет Вам сформировать свое персональное рабочее пространство в eLIBRARY.RU так, чтобы вся необходимая информация была всегда под рукой.

Левая часть страницы содержит окно для проведения простого поиска, в которое вы можете ввести ключевые слова или слово и нажать на кнопку Найти. Под окном простого поиска находится ссылка, по которой можно перейти на Расширенный поиск, позволяющий провести отбор публикаций с использованием различных параметров.

В панели Вход автоматически определяется IP вашего компьютера и название организации, если она зарегистрирована для доступа к Научной электронной библиотеке. Два окна Имя пользователя и Пароль предназначены для введения регистрационных данных каждого отдельного пользователя данного сайта. К более подробному рассказу о персональной регистрации мы вернемся в главе 4.

Ссылки в разделе Навигатор дают возможность быстрого перехода к основным разделам сайта. Подробнее о данном разделе мы поговорим в главе 5.

Основная часть страницы представляет блок Основных проектов Научной электронной библиотеки, среди которых:

- Российский индекс научного цитирования - это единственная национальная информационно-аналитическая система, аккумулирующая более 12 миллионов публикаций российских авторов, а также информацию о цитировании этих публикаций из более 6000 российских журналов.

- В разделе - Журналы открытого доступа вы можете получить информацию о журналах, представленных на сайте библиотеки и открытых на уровне библиографических описаний, и аннотаций или в полнотекстовом объеме (более 3800 названий таких журналов) для любого пользователя Интернет, а также провести поиск по этим журналам.

- Раздел Подписка на российские научные журналы предоставит полную информацию о возможностях подписки на российские научные журналы (на момент написания руководства без малого 1000 наименований), размещенных на сайте Научной электронной библиотеки.

- Раздел Конференции и семинары познакомит вас с материалами конференций под общим названием Science Online, организатором которых выступает Научная электронная библиотека. Конференция «SCIENCE ONLINE: Электронные информационные ресурсы для науки и образования», проводится с 2003 года и является самым авторитетным в России специализированным мероприятием для профессионалов, работающих в области информационного обеспечения академических и прикладных исследований, образования, наукоемких отраслей бизнеса, анализа и статистики науки.

За блоком Основных проектов следует раздел Новости и объявления и раздел Текущее состояние, представляющий актуальные данные по количеству источников и пользователей Научной электронной библиотеки (по ссылке Подробная статистика осуществляется переход в раздел актуальной статистики использования ресурса).

Крайняя правая часть страницы включает рекламный блок и информацию об основных проектах Научной электронной библиотеки.

#### **3. Правила пользования библиотекой**

<span id="page-6-0"></span>**ВАЖНО:** Материалы, размещенные на сайте eLIBRARY.RU для свободного использования, допускается копировать, а также цитировать исключительно в некоммерческих целях с соблюдением соответствующих положений действующего законодательства (см. ст. 1274 Гражданского кодекса РФ) с обязательным указанием имени автора произведения и источника заимствования. На копиях документов и/или программ должен быть сохранен знак авторского права ©, который запрещается удалять.

Перед тем как начать рассказ о практическом использовании Научной электронной библиотеки необходимо внимательно изучить и запомнить правила работы с ресурсом. Ознакомиться с ними можно в разделе Правила доступа (ссылка из панели Вход). Рекомендуем начать изучение со ссылки Копирайт, расположенной в нижней части раздела Читателям и содержащей информацию о том, что Вам разрешается и что запрещается делать с электронными источниками, представленными в рамках этой библиотеки (Рис. 3.1.).

О ПРОЕКТЕ | КОНТАКТЫ | ПОЛИТИКА КОНФИДЕНЦИАЛЬНОСТИ | КОПИРАЙТ | ПРАВИЛА ПОЛЬЗОВАНИЯ | РАЗМЕЩЕНИЕ РЕКЛАМЫ  $\ast$  © 2000-2020 ООО НАУЧНАЯ ЭЛЕКТРОННАЯ БИБЛИОТЕКА. Все права защищены  $\ast$ 

Рис. 3.1. Нижняя панель начальной страницы сайта eLIBRARY.RU.

Информация, представленная на сайте электронной библиотеки, не может прямо или косвенно использоваться для значительного по масштабам или систематического копирования (копирования роботами), воспроизведения, систематического снабжения или распространения в любой форме любому лицу без предварительного письменного разрешения Научной электронной библиотеки. Посетителям и пользователям не разрешается изменять, распространять, публиковать материалы сайта для общественных или коммерческих целей. Дизайн, отображение и форматирование сетевого сайта Научной электронной библиотеки, а равно иные элементы узла защищены авторским законодательством и другими законами, и их полное или частичное копирование, либо имитация на других сетевых сайтах запрещаются.

Правила пользования информируют вас о возможности персонализации (индивидуальной регистрации каждого пользователя) на сайте, позволяющей создать свой профиль на сайте библиотеки, а также получить право доступа к дополнительным функциональным возможностям. Регистрация проводится один раз, при этом использовать персональные имя и пароль вы сможете с любого компьютера сети Интернет. При этом уровень доступа к полным текстам статей (кроме статей в журналах открытого доступа) будет зависеть от объема подписки вашей организации. Полные тексты статей в подписных журналах будут открываться после персонализации (ввода имени пользователя и пароля) только с компьютеров сети организации-подписчика. Если Вы еще не регистрировались на сайте, переходите к следующему разделу данного руководства.

#### **4. Пользовательская регистрация на сайте eLIBRARY.RU**

<span id="page-7-0"></span>СЕССИЯ Имя пользователя: Незарегистрированный пользователь **IP-алрес компьютера:** 88.210.15.44 Название организации: не определена Начало работы: 03.11.2020 12:22 Время работы: 00:00 **П** Личный кабинет • Закрыть сессию

На сайте Научной электронной библиотеки eLIBRARY.RU предусмотрены два режима работы с электронными ресурсами.

1. Неавторизованный (ознакомительный). Для ознакомительного режима работы с сайтом библиотеки не нужно проходить пользовательскую регистрацию. В рамках неавторизованного режима доступ к лицензионным материалам библиотеки доступен на уровне библиографических записей и аннотаций. В рамках неавторизованного режима доступ к лицензионным материалам библиотеки возможен на уровне библиографических записей и аннотаций. Если вы работаете в неавторизованном режиме, то для того чтобы войти в библиотеку, необходимо развернуть меню Вход на любой странице сайта.

#### Рис. 4.1. Текущая сессия незарегистрированного пользователя

2. Авторизованный. Такой режим работы с библиотекой дает доступ к просмотру полнотекстовой информации лицензионных материалов библиотеки. Для чтения полных текстов необходимо один раз заполнить регистрационную форму. Нужно указать, в частности, имя пользователя и пароль, которые вы будете использовать для входа в библиотеку. В дальнейшем вы сможете входить в библиотеку с любого компьютера, подключенного к Интернет, используя указанные вами логин и пароль. При этом все ваши настройки (персональные подборки журналов, статей, сохраненные поисковые запросы, настройка персонального навигатора, персональная статистика и т.д.) будут восстановлены.

#### **4.1. Персональная карточка**

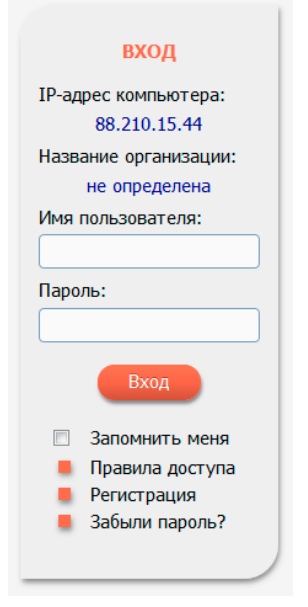

<span id="page-8-0"></span>Персональную регистрацию на сайте Научной электронной библиотеки можно произвести, воспользовавшись ссылкой Регистрация на начальной странице или из меню Вход (Рис. 4.1.1.). Обе ссылки приведут вас в раздел Персональная карточка, которую необходимо заполнить один раз.

Регистрация пользователя является необходимым условием для получения доступа к полным текстам публикаций, размещенных на платформе eLIBRARY.RU. Кроме того, зарегистрированные пользователи получают возможность создавать персональные подборки журналов, статей, сохранять историю поисковых запросов и т.д.

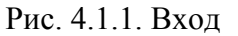

При заполнении формы (Рис. 4.1.2.), пожалуйста, внимательно вносите данные в соответствующие окна или выбирайте ответы из выпадающих меню (нажимая на стрелочку). Название организации, сотрудником, которой вы являетесь, необходимо выбрать из Списка зарегистрированных организаций, нажав на кнопку Выбрать справа от поля Организация.

В появившемся после нажатия на ссылку окне можно осуществить поиск вашей организации (вносите название организации без ошибок) по названию или выбрать в выпадающем меню ваш город и получить список всех организаций города, выбрав из него вашу организацию (если название вашей организации отсутствует в списке, внесите его полностью (без сокращений) вручную). Перенос названия вашей организации в соответствующее поле Персональной карточки осуществляется после нажатия на название.

**ВАЖНО:** Имя пользователя и пароль вам необходимо придумать самостоятельно. Пароль должен быть длиной не менее 6 символов, не должен состоять из одних цифр, а также не должен совпадать с именем пользователя. Пароль рекомендуется менять не реже одного раза в год

После того как форма будет заполнена не забудьте запомнить или записать свои имя и пароль, а затем нажать на ссылку оранжевого цвета Сохранить.

**ВАЖНО:** Обращаем Ваше внимание, что в случае, если регистрация не прошла, система проинформирует вас о коррективах, которые необходимо внести. В разделе Ошибки, который появится в верхней части страницы Персональная карточка, текст будет выделен красным.

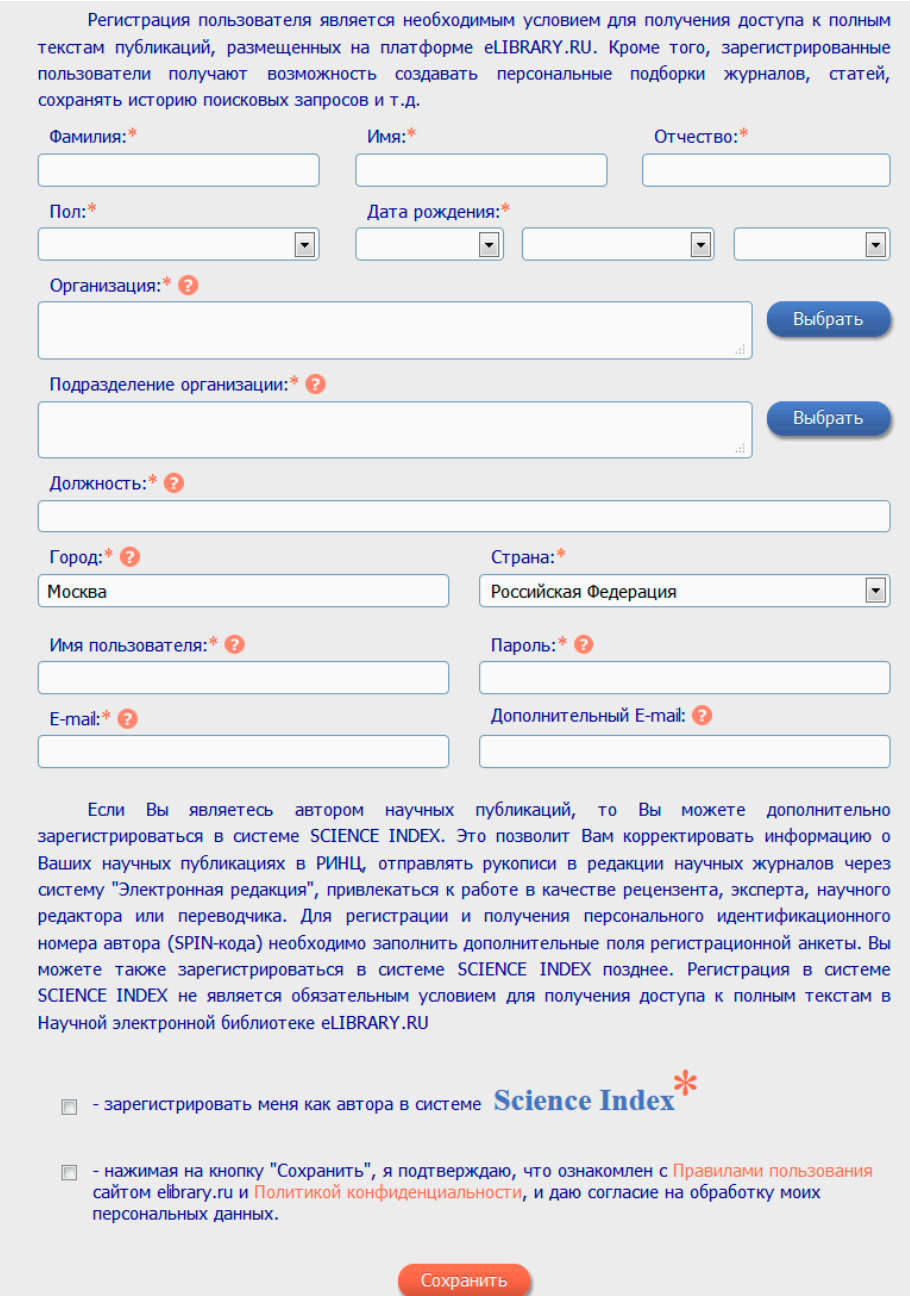

Рис. 4.1.2. Анкета читателя

Если Вы являетесь автором научных публикаций, то Вы можете дополнительно зарегистрироваться в системе SCIENCE INDEX. Это позволит Вам корректировать информацию о Ваших научных публикациях в РИНЦ, отправлять рукописи в редакции научных журналов через систему "Электронная редакция", привлекаться к работе в качестве рецензента, эксперта, научного редактора или переводчика. Для регистрации и получения персонального идентификационного номера автора (SPIN-кода) необходимо заполнить дополнительные поля регистрационной анкеты. Вы можете также зарегистрироваться в системе SCIENCE INDEX позднее. Регистрация в системе SCIENCE INDEX не является обязательным условием для получения доступа к полным текстам в Научной электронной библиотеке eLIBRARY.RU.

Если регистрация прошла успешно, вы автоматически перейдете на начальную страницу сайта Научной электронной библиотеки и сможете продолжить работу. При этом в левой части страницы появится раздел Текущая сессия, в позиции Имя пользователя автоматически появится ваше имя пользователя.

**ВАЖНО:** После заполнения анкеты на ваш адрес электронный почты, указанный при регистрации, придет ссылка подтверждения пользователя. Необходимо перейти по этой ссылке для дальнейшей работы на сайте. Если вы не подтвердите свою регистрацию на сайте, то вам не будут доступны возможности сайта в части доступа к полным текстам. Если вы не получили ссылку, то вы можете обратиться в [систему поддержки,](http://support.elibrary.ru/Admin/KnowledgeBase/Category/63) чтобы сотрудники службы поддержки могли отправить вам ссылку для подтверждения повторно.

Во все последующие заходы на сайт Научной электронной библиотеки эти данные нужно будет вводить, если вам необходимо получить полный текст статьи, воспользоваться дополнительными возможностями или созданными вами персональными подборками. Персональная регистрация не является обязательным условием, если вы хотите осуществлять просмотр списка журналов, их оглавлений, а также проводить поиск информации на сайте.

При работе на сайте под персональными данными в разделе Текущая сессия появится ваше Имя пользователя, информация о времени начала работы в рамках данной сессии – Начало работы и продолжительности данной сессии – Время работы. Есть возможность Закрыть сессию, по завершении работы, если ваш компьютер является общедоступным. Сессия закрывается автоматически, если вы закроете все окна вашего браузера или выключите компьютер, или вы оставите окна открытыми, сессия автоматически закроется через 2 часа.

Вы можете работать, используя свой персональный профиль (вводя имя пользователя и пароль) с любого компьютера, имеющего выход в Интернет, сделанные вами настройки будут работать, а созданные подборки будут доступны. При этом, пожалуйста, не забывайте, что доступ к полным текстам в журналах, доступных по подписке вашей организации, будет по-прежнему открыт только с компьютеров сети вашей организации вне зависимости от ввода персонального имени и пароля.

#### **4.2. Персональный профиль**

<span id="page-11-0"></span>После авторизации на сайте Научной электронной библиотеки по индивидуальному имени и паролю в центральной части начальной страницы появляется раздел Профиль читателя. Нажав на ссылку с названием раздела, вы попадаете в персональный уголок на сайте Научной электронной библиотеки, в котором можете произвести настройки, которые будут доступны только вам (Рис. 4.2.1).

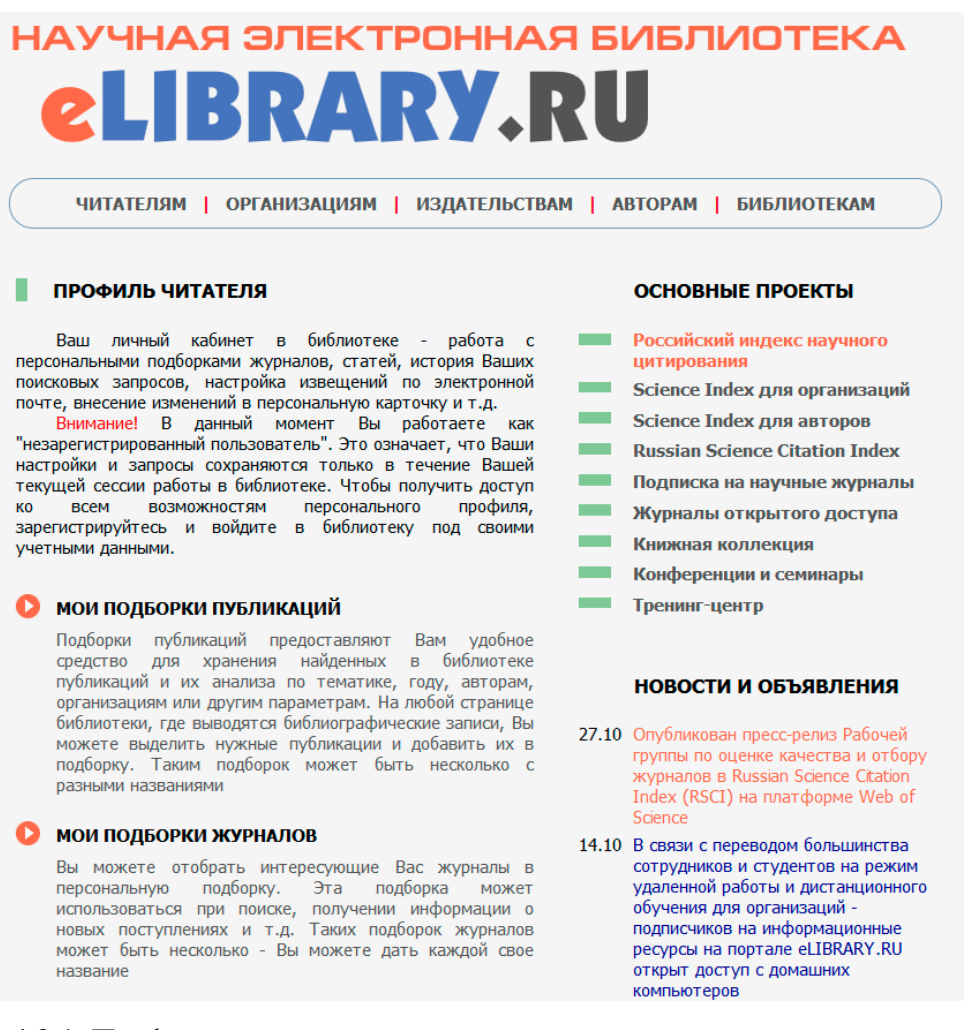

#### Рис. 4.2.1. Профиль читателя

Ваш персональный профиль позволит:

- создавать Подборки журналов интересных вам, давать названия подборкам, проводить поиск информации в рамках созданной вами подборки;

- создавать Подборки статей, найденных вами на портале, хранить и систематизировать их в удобном для вас виде. (Рис. 4.2.2.) Подробнее о подборках публикаций будет рассказано в одноименной главе далее;

|                |                       | СПИСОК ПЕРСОНАЛЬНЫХ ПОДБОРОК ПУБЛИКАЦИЙ |                      |   | Возможные действия                   |
|----------------|-----------------------|-----------------------------------------|----------------------|---|--------------------------------------|
|                |                       |                                         |                      |   | Переименовать подборку<br>публикаций |
|                |                       | Название подборки                       | Публикаций           | D | Удалить подборку публикаций          |
| $\circledcirc$ | Дубли ISBN            |                                         | 54165 $\blacksquare$ |   | Ваш персональный профиль             |
| $\circledcirc$ | <b>WOS Books</b>      |                                         | 47                   |   |                                      |
| $\odot$        | <b>THE PAO</b>        |                                         | 469                  |   |                                      |
| $\circledcirc$ | ПИ РАО 5 лет          |                                         | 487                  |   |                                      |
| $\odot$        | МГУ 5 лет             |                                         | 1215                 |   |                                      |
|                | <b>МГУ психология</b> |                                         | 2170                 |   |                                      |

Рис. 4.2.2. Персональные подборки статей

- сохранять Поисковые запросы, проведенных вами поисков литературы, использовать их неоднократно (обращаем ваше внимание, что история 10 последних запросов сохраняется автоматически в разделе Поисковые запросы справа на странице);

- переходить на вашу Персональную карточку и вносить в нее изменения по мере необходимости.

<span id="page-13-0"></span>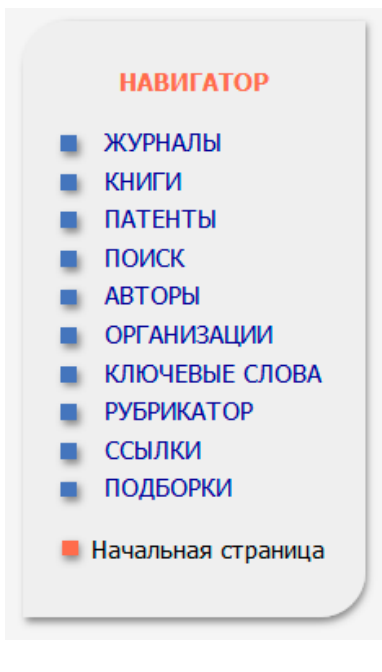

## **5. Навигация по сайту**

Переходы на различные разделы сайта Научной электронной библиотеки наиболее удобно осуществлять при помощи панели Навигатор, представленной в левой части на каждой странице портала (Рис. 5.1.).

Основные разделы панели Навигатор

- Журналы – каталог периодических и продолжающихся изданий, зарегистрированных в базе данных eLIBRARY.RU (см. раздел 6.3).

- Книги – каталог непериодических изданий, которые зарегистрированы в базе данных eLIBRARY.RU.

- Патенты – каталог зарегистрированных в России патентов, в котором можно производить патентный поиск по различным параметрам, в том числе и по номеру патента.

Рис. 5.1. Панель Навигатор

- Поиск – переход осуществляется на расширенный поиск публикаций в базе данных eLIBRARY.RU (см. раздел 6.2.);

- Авторы – авторский указатель, позволяющий проводить поиск по профилям авторов, сформированным как сами авторами, так и сотрудниками Научной электронной библиотеки (см. раздел 6.4.);

- Организации – поиск в реестре организаций, содержащем информацию о более 14 тысяч научных организациях. По каждой организации Вы можете просмотреть полный список публикаций, список статей, цитирующих эти публикации, а также статистическую информацию, позволяющую проанализировать публикационную активность организации по различным критериям;

- Ключевые слова – поиск по ключевым словам, которые были указаны авторами при написании публикаций. В данном поиске также существует возможность различной сортировки, и имеется информация о числе публикаций, в котором то или иное ключевое слово встречается;

- Рубрикатор – актуальный рубрикатор ГРНТИ;

- Ссылки – переход осуществляется на поиск цитирований в базе данных eLIBRARY.RU (раздел доступен только для зарегистрированных авторов в системе Science Index);

- Подборки – ссылка на подборки ваших публикаций (см. раздел 7) ;

Навигация внутри каждого конкретного раздела сайта осуществляется при помощи панели Инструменты, появляющейся в правой части страницы при входе в раздел. Мы далее прокомментируем данную панель в главах, посвященных различным разделам Научной электронной библиотеки.

# **6. Поиск публикаций на сайте eLIBRARY.RU**

<span id="page-14-0"></span>Перейдем к одному из самых важных разделов сайта и поговорим о проведении поиска необходимого источника или интересующей вас информации.

## **6.1. Простой поиск**

<span id="page-14-1"></span>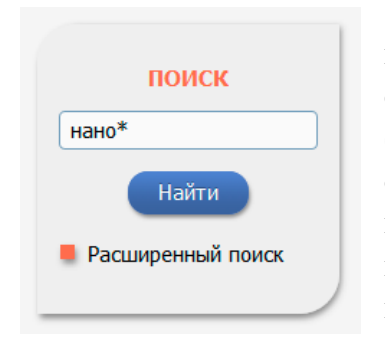

Самый быстрый путь – ввести ключевое слово в окно простого Поиска, расположенное в левой части на каждой странице библиотеки. Ниже приводим пример такого поиска (Рис. 6.1.1), по ключевому слову «нано\*» (напомним, что знак \* означает, что мы хотим найти публикации, содержащие слова, начинающиеся с этих четырех букв, причем данный поиск позволит нам найти статьи, содержащие «нано\*» в названии, ключевых словах, аннотациях и полных текстах).

#### Рис. 6.1.1. Простой поиск

Однако «простой» или, как его иногда называют, «быстрый» поиск чаще всего дает очень большее количество результатов (Рис. 6.1.2), и может служить лишь основой для первоначального отбора.

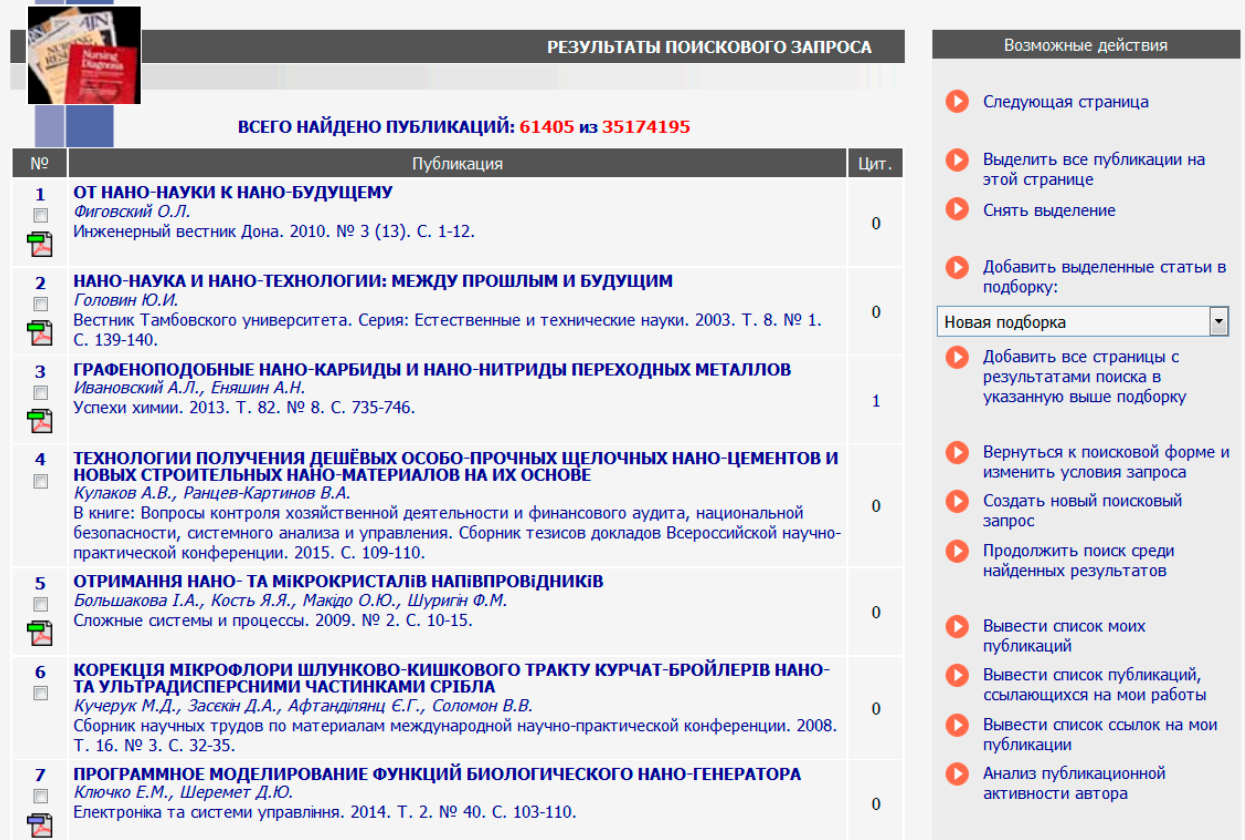

#### Рис. 6.1.2. Результаты поиска

Для того чтобы сузить круг поиска, рекомендуется использовать ссылку Продолжить поиск среди найденных результатов, расположенную в правой части страницы или воспользоваться ссылкой Расширенный поиск.

#### **6.2. Расширенный поиск**

<span id="page-15-0"></span>Перейти на страницу Расширенного поиска можно, нажав на ссылку с таким названием, представленную под окном простого поиска в левой части каждой страницы сайта или на ссылку Поиск в панели навигатора, расположенной в левой части каждой страницы сайта. Во всех вышеперечисленных случаях вы попадаете на страницу Поисковая форма – основную форму для проведения поиска на данном портале (Рис. 6.2.1). Разберем ее более детально.

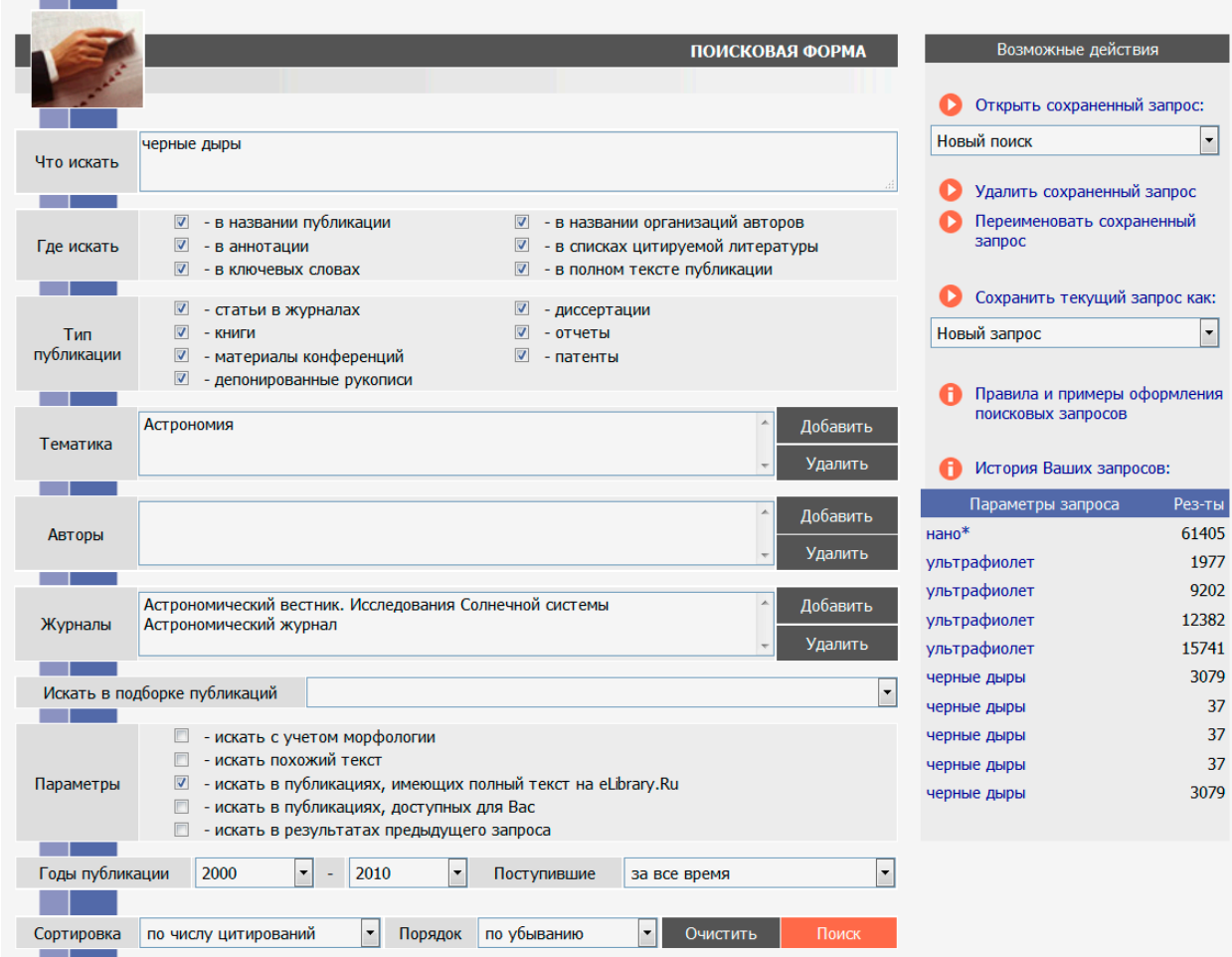

Рис. 6.2.1. Поисковая форма

В окно Что искать можете ввести ключевое слово или ключевые слова, объединив их операторами булевой алгебры (AND, OR, AND NOT, NEAR). Помощь в составлении поискового запроса окажет ссылка Правила и примеры оформления поисковых запросов, находящаяся в правой части страницы в меню возможные действия (Рис. 6.2.1).

В разделе Где искать можете указать, в каком конкретно месте (в названии, полном тексте, названии организации и т.д.) вы ищете данное ключевое слово.

Можете ограничить поиск по типу публикации или тематикой, выбрав один или несколько разделов из тематического рубрикатора, воспользовавшись сначала кнопкой Добавить, а затем двойным нажатием на нужную рубрику.

Провести более детальный поиск можно, ограничив его фамилией автора (или авторов), опубликовавших статьи на интересующую вас тему, а также журналом (или списком журналов), в которых они были опубликованы. Добавить в поисковую форму фамилию автора или название журнала можно, воспользовавшись клавишей Добавить в соответствующей позиции. Причем название журнала можно выбирать из алфавитного каталога, разделов тематического рубрикатора и из созданных вами подборок, если таковые имеются.

Дополнительные параметры помогут получить более конкретный результат, например, найти статьи по теме выполненного поиска, представленные на сайте Научной электронной библиотеки и доступные вам с полными текстами в рамках подписки вашей организации (нельзя забывать, что для этого вы должны работать с сайтом с компьютеров, находящихся в сети вашей организации).

Возможно внести ограничение поиска по годам (выбрав хронологический период) или отобрав публикации, поступившие на сайт библиотеки за последний месяц, последний год и т.д. Можно заранее определить сортировку результатов, которые получите по итогам проведенного поиска, выбрав из выпадающего меню подходящий вам вариант, а также порядок их расположения.

На Рис. 6.2.1 представлен пример поискового запроса публикаций по словосочетанию «черные дыры» (данное словосочетание мы ищем в названии журнальных статей, в их полных текстах), поиск проводится по журналам, относящимся к разделу Тематического рубрикатора «Астрономия» и ограничен двумя названиями журналов. Поиск проводится только по публикациям, имеющим полный текст на сайте Научной электронной библиотеки, нас интересуют статьи, опубликованные с 2000 по 2010 год. Список полученных результатов будет отсортирован в порядке убывания цитирований, сделанных на данные статьи.

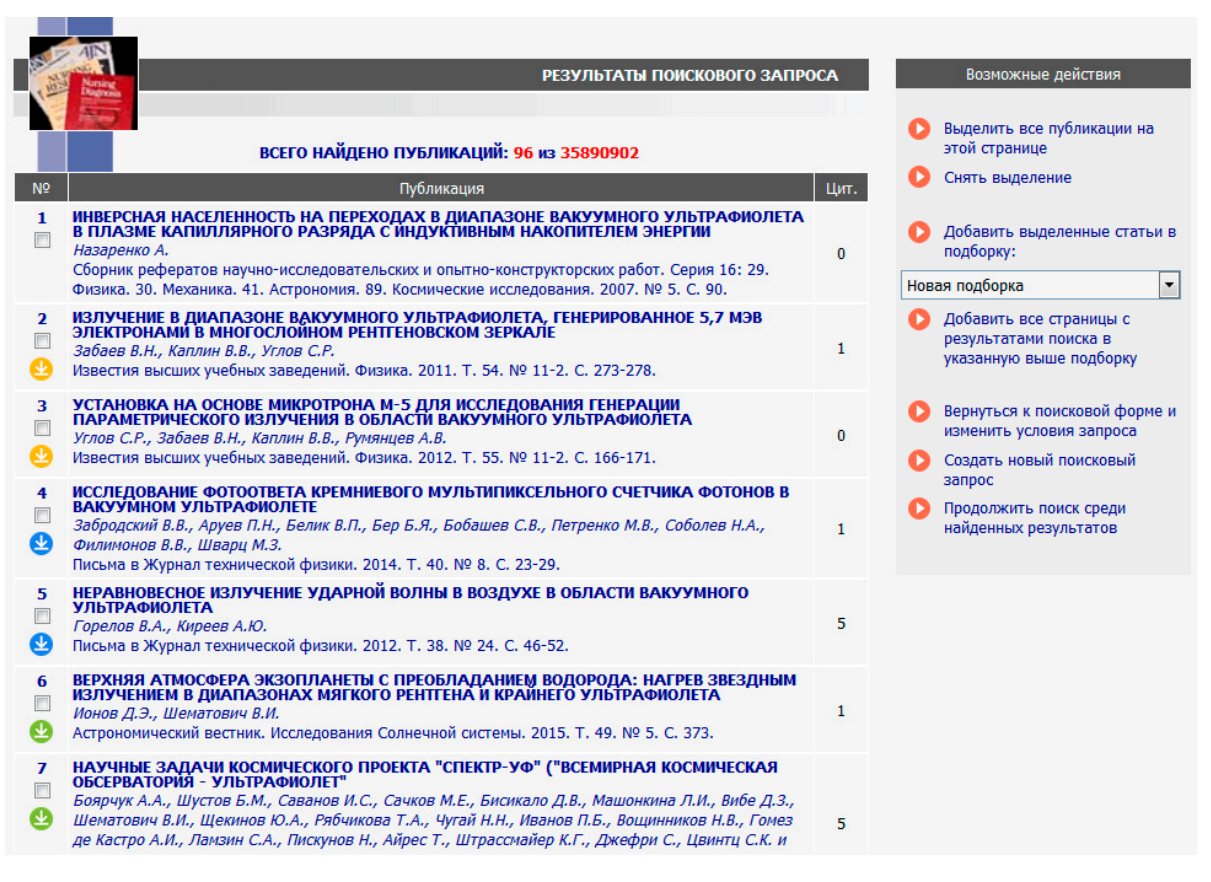

Рис. 6.2.2. Результаты поискового запроса

В полученном списке результатов (Рис. 6.2.2) можете выделить заинтересовавшие вас статьи и сохранить их в подборку (данная функция будет доступна только после ввода имени и пароля), вернуться к поисковой форме и изменить условия запроса, продолжить поиск в найденных результатах или создать новый поисковый запрос. Все возможные действия описаны в правой части страницы.

Ваши поисковые запросы хранятся в истории на странице Поисковые запросы. Если вы часто просматриваете новые поступления в электронной библиотеке по специфическому запросу, то вам это просто необходимо, так как вам не придется один и тот же запрос составлять каждый раз (Рис. 6.2.1).

#### **6.3. Каталог журналов**

<span id="page-18-0"></span>Раздел Журналы содержит перечень источников, представленных на платформе Научной электронной библиотеке в том или ином объеме (на уровне росписи содержания выпусков, рефератов или полных текстов статей). Выход на перечень возможен при нажатии на ссылку Навигатора Журналы, находящейся в левой части на каждой странице ресурса (Рис. 6.3.1).

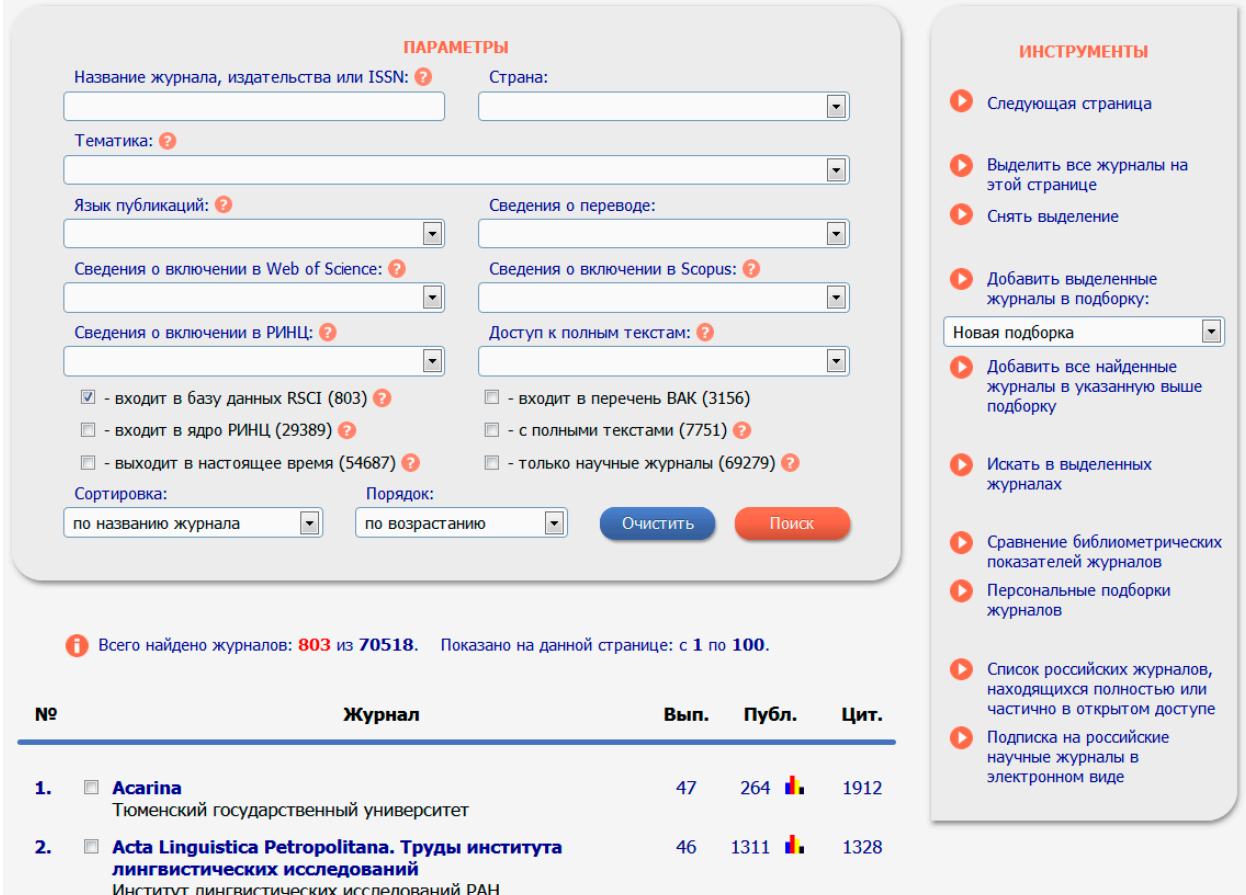

Рис. 6.3.1. Каталог журналов

Поисковый запрос позволяет провести поиск по слову (словам) или части слова из названия журнала, выбрать страну, издающую журнал из выпадающего меню, добавить известный вам ISSN или выбрать из выпадающего меню тематику издания, отметить входит ли журнал в базы данных RSCI, ядро РИНЦ или перечень ВАК и на каком языке представлены полные тексты статей. Можно установить сортировку результатов проведенного поиска по названию журнала, числу статей, числу цитирований или рейтингу Science Index, порядок представления этих результатов.

После поисковой формы каталога указано число журналов, имеющихся в Научной электронной библиотеке и найденных по вашему запросу.

Далее идет пронумерованная таблица журналов. В этой таблице указано наименование журнала с указанием организации, издающей тот или иной журнал, и количественные и качественные показатели по этим журналам.

Число в столбцах Вып., Публ. и Цит. означает число выпусков, публикаций и число цитирований данного массива соответственно. Кликнув на число выпусков, вы перейдете на последний (текущий) выпуск журнала (Рис. 6.3.2.). Кликнув на число цитирований, перейдете на список статей, процитировавших статьи данного журнала. Если нажмете на название журнала, то перейдете на описание страницы издания.

| eLIBRARY ID: 33816573                                                                                                    |                                                                             |
|----------------------------------------------------------------------------------------------------|-----------------------------------------------------------------------------|
| ИЗВЕСТИЯ ВЫСШИХ УЧЕБНЫХ ЗАВЕДЕНИЙ. ФИЗИКА                                                                                                    | <b>ИНСТРУМЕНТЫ</b>                                                          |
| Национальный исследовательский Томский государственный университет (Томск)                                                                                                    | Выделить все статьи                                                         |
|                                                                                                    | Снять выделение                                                             |
| Том: 55<br>Homep: $11-2$<br>Год: 2012<br>Тема выпуска: ФИЗИКО-ТЕХНИЧЕСКИЕ ПРОБЛЕМЫ ПОЛУЧЕНИЯ И ИСПОЛЬЗОВАНИЯ ПУЧКОВ ЗАРЯЖЕННЫХ ЧАСТИЦ,                                                                                                    | Добавить выделенные статьи<br>в подборку:                                   |
| НЕЙТРОНОВ, ПЛАЗМЫ И ЭЛЕКТРОМАГНИТНОГО ИЗЛУЧЕНИЯ                                                                                                    | $\overline{\phantom{a}}$<br>Новая подборка                                  |
| Название статьи<br>CT <sub>p</sub> .<br>Цит.                                                                                                    | Приобрести этот выпуск<br>за 1000 руб.                                      |
| ЯДЕРНАЯ ФИЗИКА И ФИЗИКА ЭЛЕМЕНТАРНЫХ ЧАСТИЦ                                                                                                    | Подписаться на все выпуски<br>журнала за                                    |
| ИССЛЕДОВАНИЕ ТЕНЗОРНОЙ АНАЛИЗИРУЮЩЕЙ СПОСОБНОСТИ ЭКСКЛЮЗИВНОЙ<br>РЕАКЦИИ ФОТООБРАЗОВАНИЯ п - МЕЗОНА НА ДЕЙТРОНЕ<br>$5 - 10$<br>$\mathbf{0}$<br>Гаузштейн В.В., Дусаев Р.Р., Зеваков С.А., Логинов А.Ю., Николенко Д.М., Рачек И.А.,<br>Сидоров А.А., Стибунов В.Н., Топорков Д.К., Фикс А.И., Шестаков Ю.В.              | 2021 год - 16800 руб -<br>Просмотреть оглавление<br>другого выпуска журнала |
| ЭФФЕКТ КАНАЛИРОВАНИЯ В РЕАКЦИИ D(D, N) <sup>3</sup> НЕ НА КРИСТАЛЛАХ ДЕЙТЕРИДА<br><b>TITAHA</b><br>Быстрицкий В.М., Быстрицкий В.М., Возняк Я., Гази С., Гуран Й., Дудкин Г.Н., Кобзев А.П.,<br>$11 - 16$<br>7<br>Нечаев Б.А., Падалко В.Н., Паржицкий С.С., Пеньков Ф.М., Тулеушев Ю.Ж., Филиппов<br>А.В., Филипович М. | ÷<br>2021<br>2020<br>2019<br>÷<br>2018                                      |
| ВЕРОЯТНОСТЬ ОБРАЗОВАНИЯ 154EU В ДЕЛЕНИИ ЯДЕР 252CF<br>Гарапацкий А.А., Дудкин Г.Н., Падалко В.Н.<br>$17 - 22$<br>$\Omega$                                                                                                    | 2017<br>2016<br>÷<br>2015                                                   |
| ИМПУЛЬСНОЕ ПРИБЛИЖЕНИЕ ДЛЯ ФОТОРОЖДЕНИЯ п-МЕЗОНОВ НА ЯДРАХ В<br>РЕЗОНАНСНОЙ ОБЛАСТИ<br>$23 - 28$<br>$\mathbf{1}$<br>Трясучёв В.А.                                                                                                    | 2014<br>÷<br>2013<br>2012<br>$\overline{\phantom{a}}$                       |
| ИСПЫТАНИЕ МОДЕЛИ РЕЗУЛЬТАТАМИ ИЗМЕРЕНИЯ Т- И F-АСИММЕТРИИ РЕАКЦИИ УР<br>$29 - 33$<br>$\mathbf{1}$<br>$\rightarrow$ pn<br>Трясучёв В.А.                                                                                                    | T. 55 № 1 (17 ст.)<br>Т. 55 № 2 (18 ст.)                                    |

Рис. 6.3.2. Текущий выпуск журнала

В центральной части страницы Информация о журнале (Рис. 6.3.3) вы сможете получить сведения о годе основания и месте его издания, количестве выпусков и номере ISSN, основной тематике и редакционном совете, а также о виде рецензирования. Можно получить информацию о представлении данного журнала в различных наукометрических базах данных.

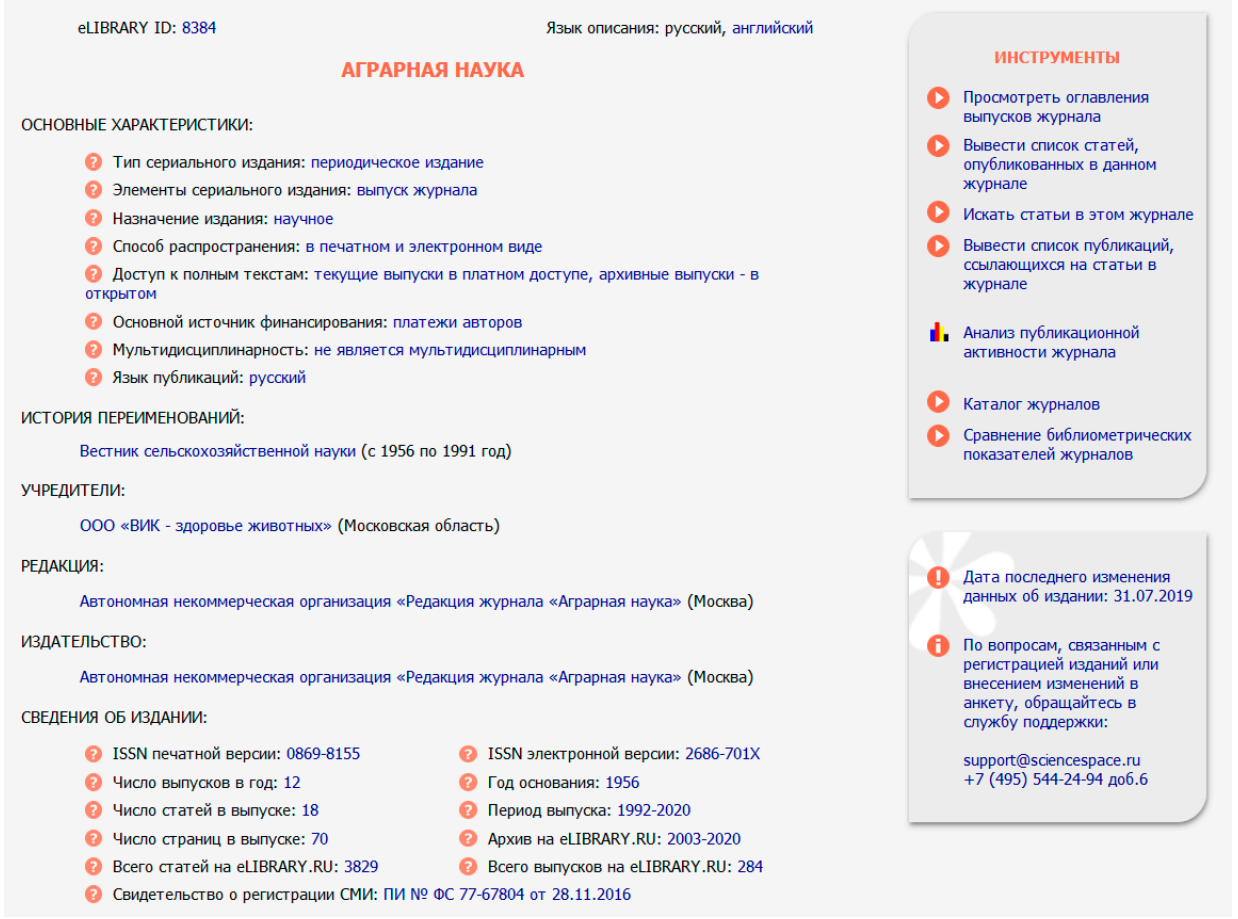

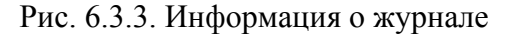

В правой части страницы выпуска журнала (Рис. 6.3.2.) представлен список выпусков с количества статей в выпуске. Чтобы найти нужный выпуск, нужно развернуть год знаком плюс и перейти на номер соответствующего выпуска журнала. Ссылки в панели Инструменты позволяют перейти на страницу журнала, а также приобрести выпуск через интернет-магазин в случае, если издающая организация распространяет данный журнал по подписке.

Нажав на нужную статью, вы можете ознакомиться с аннотацией этой статьи. Если напротив статьи есть полный текст и цвет иконки загрузки-файла зеленый, то из оглавления сможете также ознакомиться с полным текстом статьи. Если значка загрузки файла нет, то данный выпуск в Научной электронной библиотеке размещается без полных текстов. Если значок загрузки -файла желтый, то такую статью можно заказать через систему заказа статей (См. раздел загрузка полных текстов). Если значок загрузки-файла красный, то доступ к полному тексту такой статьи платный или не распространяется отдельно по статьям. Вся информация о способах предоставления полных текстов размещена в панели Легенда слева на странице (Рис. 6.3.4).

#### ЛЕГЕНДА **2** Доступ к полному тексту документа **OTKDLIT • Полный текст** доступен на сайте издателя • Полный текст может быть получен через систему заказа • Доступ к полному тексту закрыт Если иконки нет полный текст документа отсутствует в НЭБ

Каталог журналов позволяет формировать всевозможные списки журналов: это и список журналов по одной тематике, это и список журналов, которые имеют определенные показатели по численности статей и цитирований. С помощью каталога журналов вы сможете вывести список журналов, имеете возможность формировать всевозможные рейтинги журналов.

# Рис. 6.3.4. Легенда

Также сможете сохранять сформированные списки журналов, добавляя их к себе в подборку и сохраняя ее. В дальнейшем возможно обращаться к этому сформированному списку журналов каждый раз, как это потребуется. Выделив галочкам под порядковым номером журнала нужную позицию, необходимо в правой части окна в разделе Инструменты нажать Добавить выделенные журналы в подборку. Необходимо придумать название для Вашей подборки журналов, ввести его во всплывающем окне и сохранить (Рис. 6.3.1).

Теперь, каждый раз, когда вам это необходимо, вы сможете обращаться к сформированному списку журналов из подборки. У вас есть возможность добавлять журналы в уже имеющиеся у вас подборки журналов, выбрав при этом из списка нужную подборку, и только затем нажать Добавить выделенные журналы в подборку. Можете осуществить поиск в выделенных журналах нажав на кнопку Искать в выделенных журналах. После чего перейдите в раздел Поисковые запросы, с уже добавленными журналами в эту форму. Как пользоваться поисковыми запросами смотрите раздел Поисковые запросы.

### **6.4. Поиск авторов**

<span id="page-21-0"></span>Переход в раздел Поиск авторов возможен ссылке Авторы из панели Навигатора, расположенного в левой части каждой страницы библиотеки. После нажатия ссылки перед вами появится поисковая страница по российским авторам, публикации которых представлены в базе данных eLIBRARY.RU.

Поиск авторов позволяет выбрать фамилию интересующего вас автора из полного перечня путем просмотра (пролистывания списка), либо воспользоваться поисковой формой. В поисковую форму можете внести фамилию необходимого автора, а также добавить название организации, в которой он работает или выбрать из выпадающих меню название страны, города, региона или тематику, имеющие отношение к автору, публикации которого ищите. Перед нажатием кнопки Поиск можно выбрать вид сортировки результатов, которые вы получите (сортировка возможна по фамилии автора, количеству публикаций или цитат, и индексу Хирша) и порядок их представление (по убыванию или возрастанию). Для правильной интерпритации результатов поиска обращайте внимание по какой базе данных рассчитываются показатели (число публикаций, число цитирований и индекс Хирша), которые показываются в списке авторов, и по которым проводится сортировка. На Рис.6.4.1 представлен пример поиска авторов.

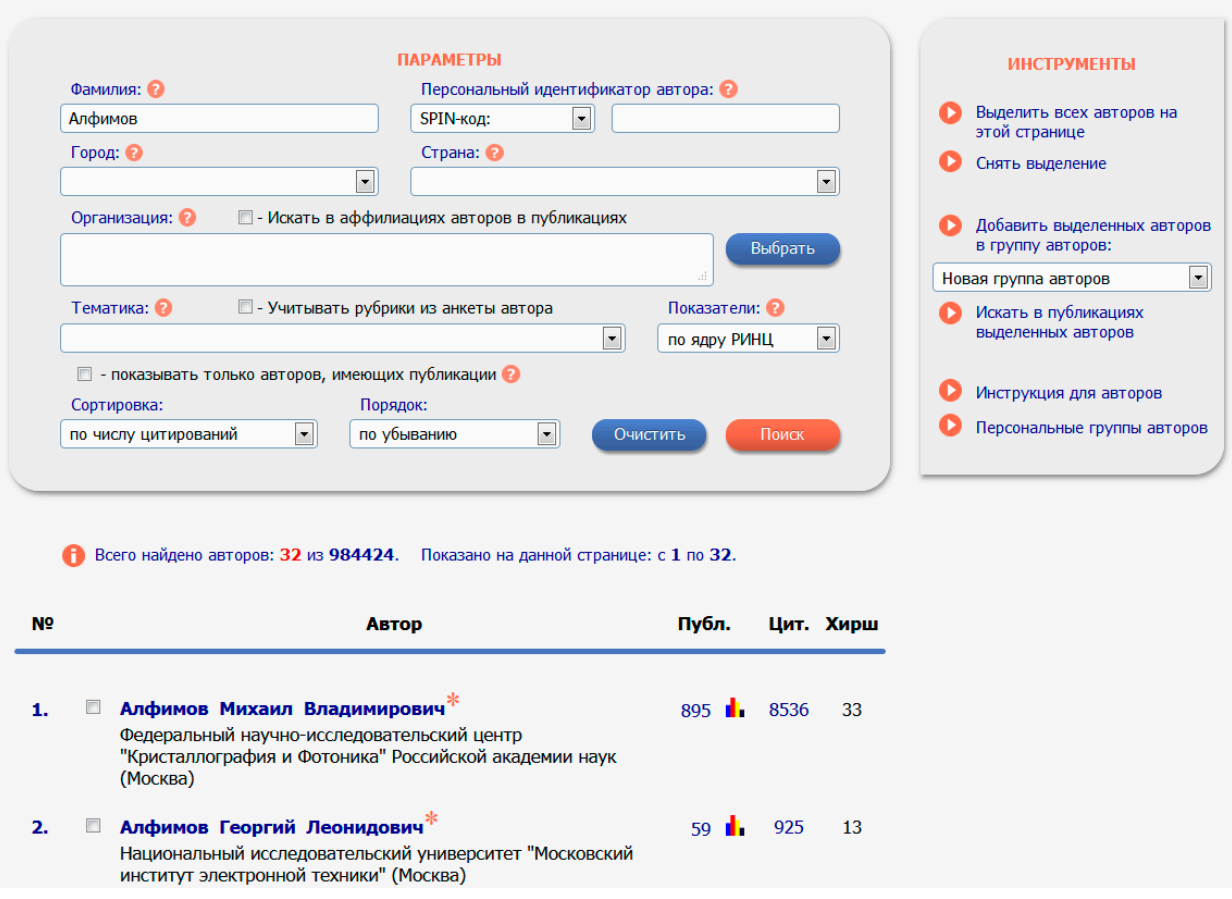

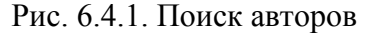

В списке полученных результатов рядом с каждой фамилией автора указано название организации, количество публикаций и количество цитат. Цифры, указывающие количество публикаций и цитат, являются ссылками, нажав которые перейдете на списки публикаций автора или список ссылок.

Маленькая цветная диаграмма, изображенная рядом с цифрой, указывает количество статей и переведет вас на страницу Анализа публикационной активности автора (Рис. 6.4.2). Анализ содержит детальную информацию по цитированию публикаций автора (включая индекс Хирша), разбивку публикаций по названиям организаций, в которых выполнялись работы, участие в редколлегии научных изданий.

Страница посвящена формированию показателей автора: в каких тематиках публикуется автор, в каких журналах, с какими организациями были сделаны те или иные работы. Также приведен полный список соавторов. Построены распределения по числу работ в определенные годы, можно проанализировать в какие года автор больше публиковался, а в какие меньше. Приведены распределения публикаций по числу соавторов и по числу цитирований, что дает возможность определить круг соавторов ученого.

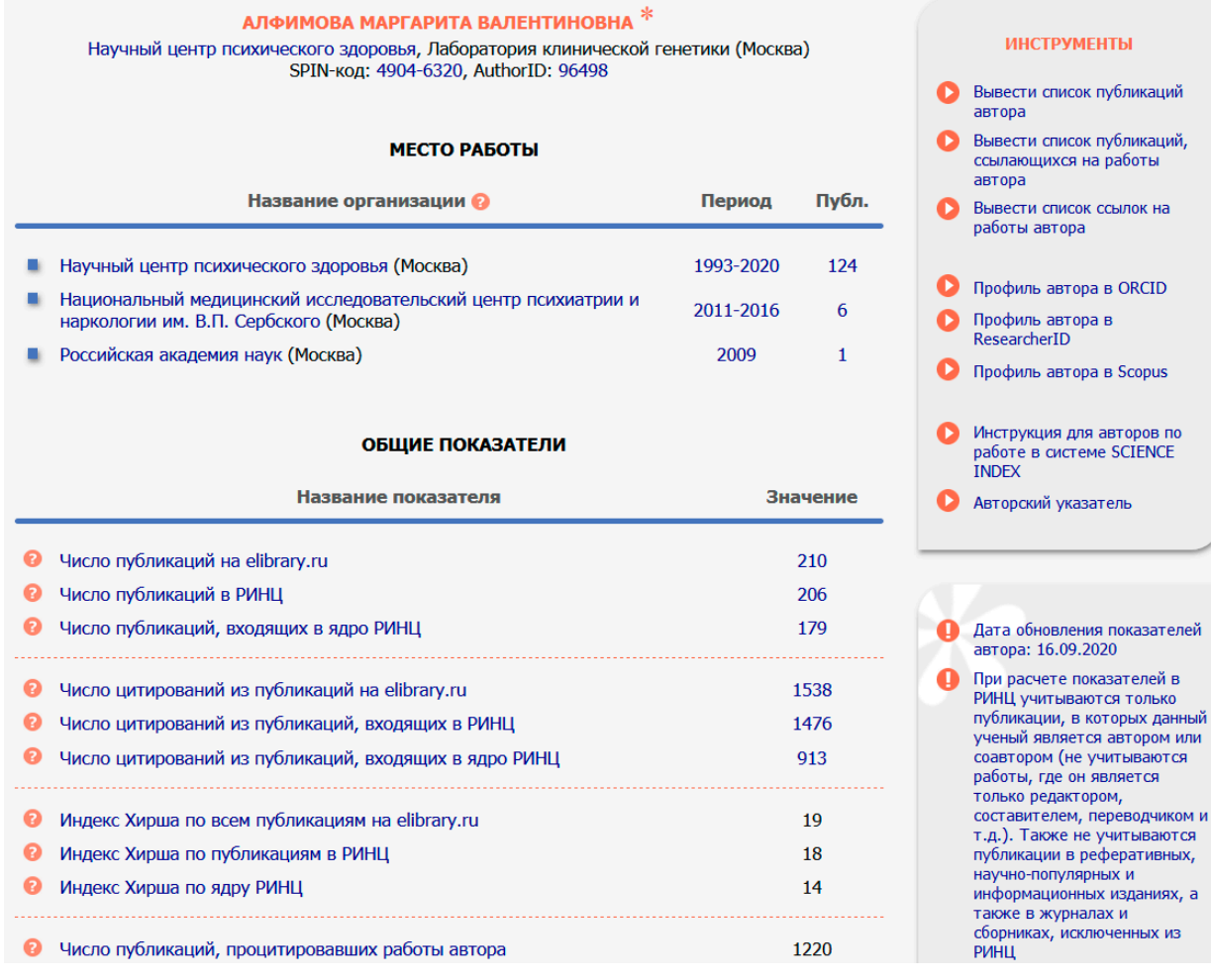

 $Ha$ 

Рис. 6.4.2. Анализ публикационной активности автора

# **6.5. Тематический рубрикатор**

<span id="page-23-0"></span>Поиск журналов с использованием тематических рубрик поможет провести Рубрикатор (Рис. 6.5.1), выход на который осуществляется по ссылке из раздела Навигатор с любой страницы сайта Научной электронной библиотеки.

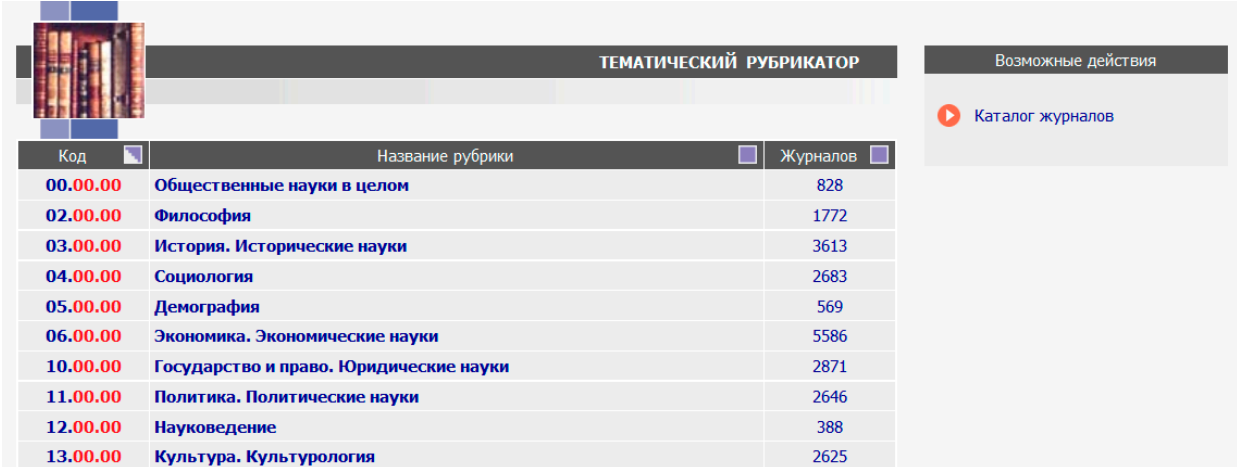

### Рис. 6.5.1. Рубрикатор

Рядом с названием рубрики указано количество журналов, относящихся к каждой из рубрик, переход на список журналов осуществляется нажатием на название рубрики.

На Рис.6.5.2 показан пример рубрики «Химия». В списке журналов, входящих в рубрику, указан номер ISSN, название журнала, издающая организация и количество выпусков журнала, представленных на сайте Научной электронной библиотеки. Позиция Название журнала является ссылкой и при нажатии переведет на страницу списка выпусков журнала. По умолчанию список журналов в рубрике сортируется по алфавиту названий журналов (сначала представлены названия на латинице, затем на русском языке), есть возможность произвести сортировку по числу выпусков журналов, нажав на квадрат бледно-синего цвета, стоящего справа от названия каждого столбика. В столбце, выбранном для сортировки, квадрат будет наполовину окрашен в белый цвет.

|                   | ЖУРНАЛЫ РАЗДЕЛА ТЕМАТИЧЕСКОГО РУБРИКАТОРА |          | Возможные действия                         |
|-------------------|-------------------------------------------|----------|--------------------------------------------|
|                   |                                           |          | Выделить все журналы                       |
| Код               | Название рубрики                          | Журналов | Снять выделение                            |
| 31.00.00<br>Химия |                                           | 3122     | Добавить выделенные журналы<br>в подборку: |
| <b>ISSN</b>       | Название журнала                          | Выпусков | Новая подборка<br>$\overline{\phantom{0}}$ |
| 0040-4039         | <b>Tetrahedron Letters</b>                | 2337     |                                            |
| 0006-2960         | <b>Biochemistry</b>                       | 2005     | Искать в выделенных журналах               |
| 0002-7863         | Journal of the American Chemical Society  | 1979     |                                            |
| 0040-4020         | <b>Tetrahedron</b>                        | 1953     |                                            |
|                   |                                           |          |                                            |

Рис. 6.5.2. Раздел «Химия» тематического рубрикатора

**Contract** 

Под списком журналов любого раздела тематического рубрикатора расположены клавиши, которые позволят выделить все названия (одно или несколько названий выделяются вручную), снять выделение или добавить отмеченные журналы в подборку.

Для создания подборки нужно выбрать названия журналов (поставить галочки), выбрать Новую подборку в выпадающем меню, нажать на клавишу Добавить в подборку и дать название подборке.

### **7. Работа с публикациями**

<span id="page-24-0"></span>Завершает руководство раздел, посвященный работе с публикациями, т.к. именно они являются конечным результатом проведенных вами поисков, и именно из них почерпнете информацию, которая так необходима.

#### **7.1. Навигация по списку публикаций**

<span id="page-24-1"></span>Перед вами страница простого поиска, проведенного по ключевому слову «ультрафиолет» (Рис. 7.1.1). Давайте рассмотрим эту страницу детально. По результатам поиска получено 243 публикации (количество найденных результатов указано над списком красным цветом).

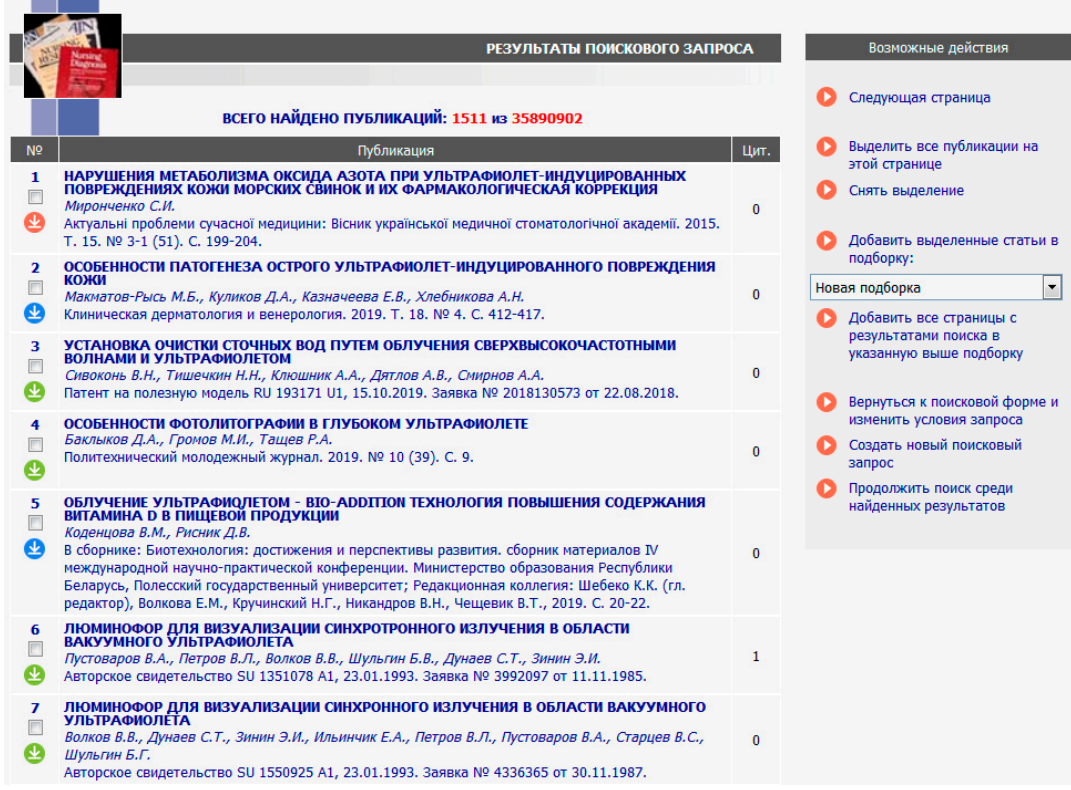

#### Рис. 7.1.1. Результаты поиска

В списке представлено краткое описание каждой публикации (включая название, фамилию и инициалы автора, название журнала, год, том, выпуск и страницы), в левой части списка приводится цифра, указывающая количество статей, цитирующих данную публикацию (цифра является ссылкой и переведет вас на список этих статей). В правой части страницы описаны Возможные действия, которые может осуществить с полученным списком:

- перейти на Следующую страницу, если результаты поиска насчитывают несколько страниц (переход на следующую страницу результатов поиска также возможен с помощью панели, расположенной в нижней части страницы, Рис. 7.1.2);

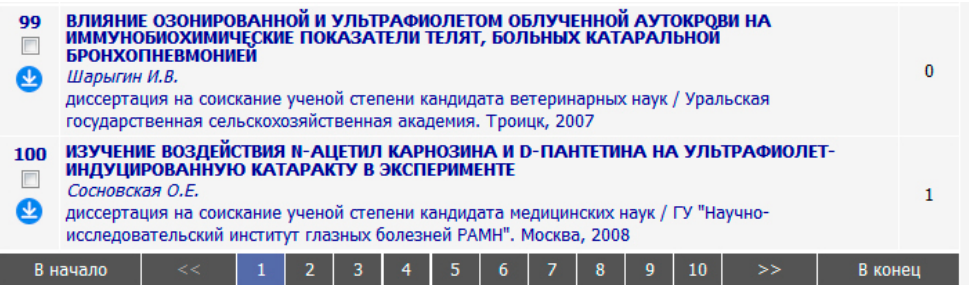

Рис. 7.1.2. Постраничный переход по результатам поиска.

- Выделить все статьи, отдельные статьи отмечаются галочками вручную;

- добавить все или отобранные статьи в Новую подборку или существующую подборку;

- вернуться к поисковой форме и изменить условия запроса, начать новый поиск или провести его в уже найденных результатах.

Рядом с кратким описанием публикации в списке может присутствовать значок загрузки файла, который указывает на уровень доступа к полному тексту данной публикации (все уровни доступа описаны в табличке, представленной в панели Легенда в левой части страницы. Если интересует статья, которая окрашена красным цветом, Вы можете обратиться в отдел продаж [\(sales.team@elibrary.ru](mailto:sales.team@elibrary.ru)), где дадут полную консультацию как можно приобрести данную статью.

Представленные в центральной части страницы название публикации, журнала, год, том и выпуск являются ссылками, при нажатии на которые перейдете соответственно на полную информацию о статье (Рис. 7.1.3).

В центральной части страницы Информация о публикации (Рис. 7.1.3) расписаны ключевые слова, относящиеся к данной статье, и также представлен полный текст аннотации (реферата), если таковой имеется на платформе Научной электронной библиотеки. Ссылки, расположенные в правой части страницы позволяют просмотреть оглавление выпуска, из которого взята статья, загрузить ее полный текст и отправить ее по электронной почте. Можете создать свою заметку о статье, обсудить ее с коллегами (опции доступны только после персонализации), просмотреть список публикаций, цитирующих ее, а также добавить статью в подборку. Ссылка Показать все публикации этих авторов переведет вас на список публикаций всех авторов данной статьи, представленные на сайте библиотеки, а ссылка Найти близкие по тематике публикации на список публикаций на сайте библиотеки, сходных по тематике с выбранной статьей.

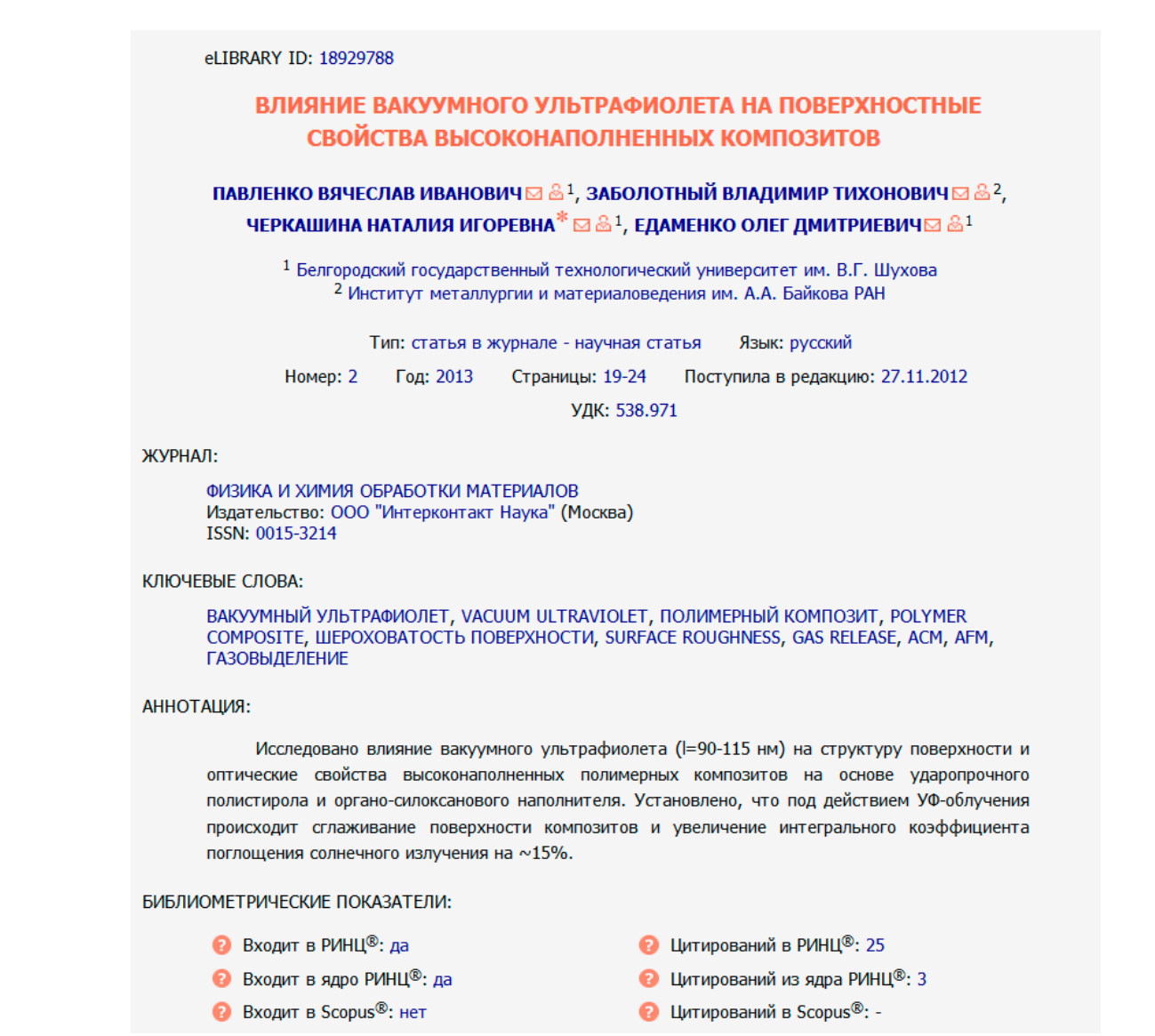

Рис. 7.1.3. Информация о публикации

Если ваша организация подписана на какие-либо лицензионные материалы сайта eLIBRARY.RU, то об этом сообщит информационное окно с правой стороны на главной странице (Рис. 7.1.4):

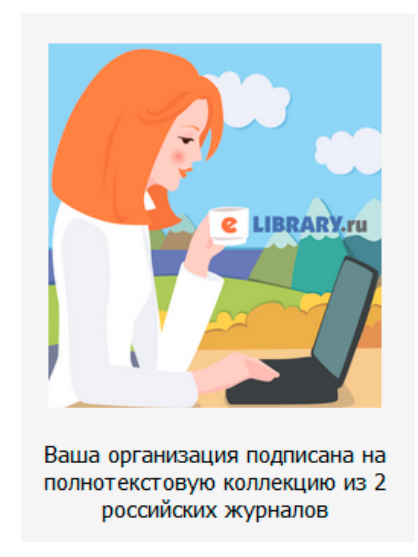

Рис. 7.1.4. Информационное окно о подписке на российские научные журналы

Нажав на Список журналов попадете на страницу с перечнем журналов, находящимся в подписке у вашей организации. В этом перечне отражается и доступный период.

Нажав на строчку с названием журнала, вы попадаете на список выпусков журналов (о навигации по списку выпусков журналов было описано в главе Каталог журналов).

#### **7.2. Подборки публикаций**

<span id="page-28-0"></span>Вы провели поиск, и нашли список статей по интересующей теме. Предположим, что 3 статьи представляют для вас особый интерес, и хотели бы сохранить их в подборку. Для этого вам необходимо вручную отметить данные статьи (как показано на Рис. 7.2.1) и нажать на ссылку Добавить выделенные статьи в подборку, расположенную справа. Обращаем внимание, что если в окне под ссылкой будет написано Новая подборка, необходимо будет создать подборку. Если вы уже создавали подборки, то у вас есть возможность выбрать название любой из них. Выделенные статьи будут добавлены в существующую подборку. Если вы хотите добавить в подборку все найденные статьи, нужно воспользоваться ссылкой Выделить все статьи.

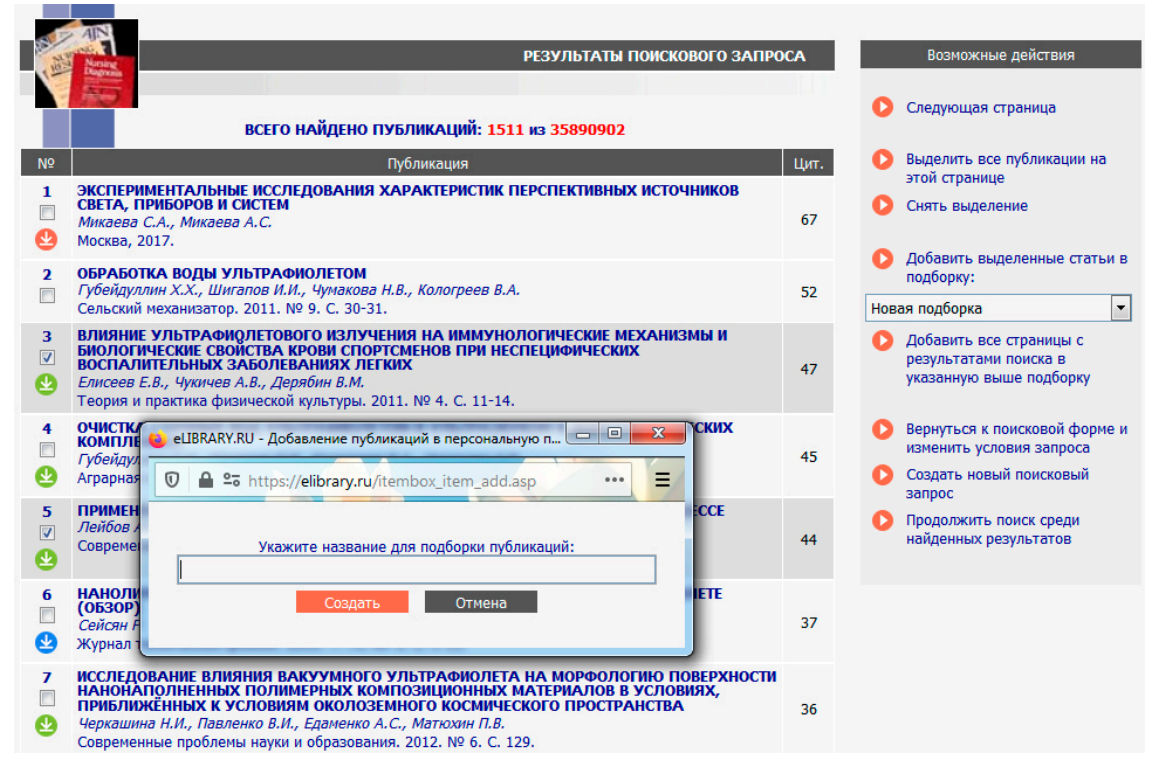

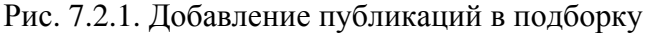

В случае если создаете новую подборку после нажатия на ссылку Добавить выделенные статьи в подборку, система попросит в появившемся окне дать название подборке. После введения названия и нажатия на клавишу Создать, выделенные статья и будут добавлены в подборку.

**ВАЖНО:** Если вы работаете на общедоступном компьютере и создаете подборку, не проводя персонализацию на сайте Научной электронной библиотеки (не вводите ваши персональные имя пользователя и пароль), то продолжительность жизни вашей подборки будет ограничена одной сессией.

Если вы хотите иметь долговременный доступ к данной подборке, необходимо создавать подборку, работая в рамках персонального профиля (после ввода персонального имени пользователя и пароля). В этом случае всегда сможете увидеть свои подборки, нажав на ссылку Подборки в Навигаторе или ссылка из персонального профиля главной страницы. У вас есть возможность переименовывать подборки, удалять подборки, потерявшие для вас свою актуальность (Рис. 7.2.2).

|            |                   | СПИСОК ПЕРСОНАЛЬНЫХ ПОДБОРОК ПУБЛИКАЦИЙ |            | Возможные действия |                                      |
|------------|-------------------|-----------------------------------------|------------|--------------------|--------------------------------------|
|            |                   |                                         |            |                    | Переименовать подборку<br>публикаций |
|            | Название подборки |                                         | Публикаций | o.                 | Удалить подборку публикаций          |
| $\odot$    | Дубли ISBN        | 54165                                   |            |                    | Ваш персональный профиль             |
| ⊜          | <b>WOS Books</b>  |                                         | 47         |                    |                                      |
| $\odot$    | <b>TIM PAO</b>    |                                         | 469        |                    |                                      |
| $\odot$    | ПИ РАО 5 лет      |                                         | 487        |                    |                                      |
| $\bigcirc$ | МГУ 5 лет         |                                         | 1215       |                    |                                      |
|            | МГУ психология    | 2170                                    |            |                    |                                      |

Рис. 7.2.2. Персональные подборки публикаций

Существует возможность анализа созданных Вами подборок. Это можно сделать, нажав на иконку диаграммы напротив выбранной подборки статей. (Рис. 7.2.3) Число статей позволит просмотреть список статей в подборке.

|                   | АНАЛИЗ ПУБЛИКАЦИЙ В ПОДБОРКЕ                                                   |                | Возможные действия                                                                                                    |
|-------------------|--------------------------------------------------------------------------------|----------------|----------------------------------------------------------------------------------------------------|
| Подборка          | <b>МИРОВАЯ НАУКА</b>                                                           |                | Вывести список публикаций в<br>данной подборке<br>Вывести список статей,<br>цитирующих публикации в<br>данной подборке |
| Общие показатели: |                                                                                |                | Вывести список ссылок на<br>публикации в данной подборке                                                               |
|                   | Общее число публикаций                                                         | 765            |                                                                                                    |
|                   | Число статей в журналах                                                        | 765            | Список Ваших персональных<br>подборок                                                                                  |
|                   | Число статей в журналах, входящих в Web of Science или Scopus                  | $\mathbf{0}$   |                                                                                                    |
|                   | Число статей в журналах, входящих в ядро РИНЦ                                  | $\overline{0}$ |                                                                                                    |
|                   | Число статей в журналах, входящих в RSCI                                       | $\mathbf{0}$   |                                                                                                    |
|                   | Средневзвешенный импакт-фактор журналов, в которых были<br>опубликованы статьи | 0,000          |                                                                                                    |
|                   | Число авторов                                                                  | 1083           |                                                                                                    |
|                   | Среднее число публикаций в расчете на одного автора                            | 0,71           |                                                                                                    |
|                   | Суммарное число цитирований публикаций                                         | 54             |                                                                                                    |
|                   | Среднее число цитирований в расчете на одну статью                             | 0,07           |                                                                                                    |
|                   | Число статей, процитированных хотя бы один раз                                 | 42             |                                                                                                    |
|                   | Число самоцитирований (из статей этой же подборки)                             | $\mathbf{0}$   |                                                                                                    |
|                   | Индекс Хирша                                                                   | 3              |                                                                                                    |

Рис. 7.2.3. Анализ публикаций в подборке

# **7.3. Отправка публикаций по электронной почте**

<span id="page-29-0"></span>Вы провели поиск, нашли интересующие вас статьи, наиболее интересные для вас сохранили в подборку, а полный текст самой важной хотите отправить себе по электронной почте. Напомним, что на странице, касающейся конкретной публикации Информация о публикации в правой ее части есть ссылка, позволяющая это сделать. Если нажмете на ссылку Отправить статью по электронной почте появится сообщение с текстом «Для доступа к полному тексту необходимо вначале войти в библиотеку» и клавишей ОК, на которую нужно нажать. После нажатия клавиши в левой части страницы появятся окна для ввода персонального имени пользователя и пароля, которые необходимо ввести. Если вы персонализировались на сайте Научной электронной библиотеки при начале работы, вводить имя пользователя и пароль еще раз нет необходимости.

После авторизации на сайте в правой части страницы, в окне, появившемся под ссылкой Отправить публикацию по электронной почте, автоматически будет вставлен адрес вашей электронной почты регистрации (Рис. 7.3.1).

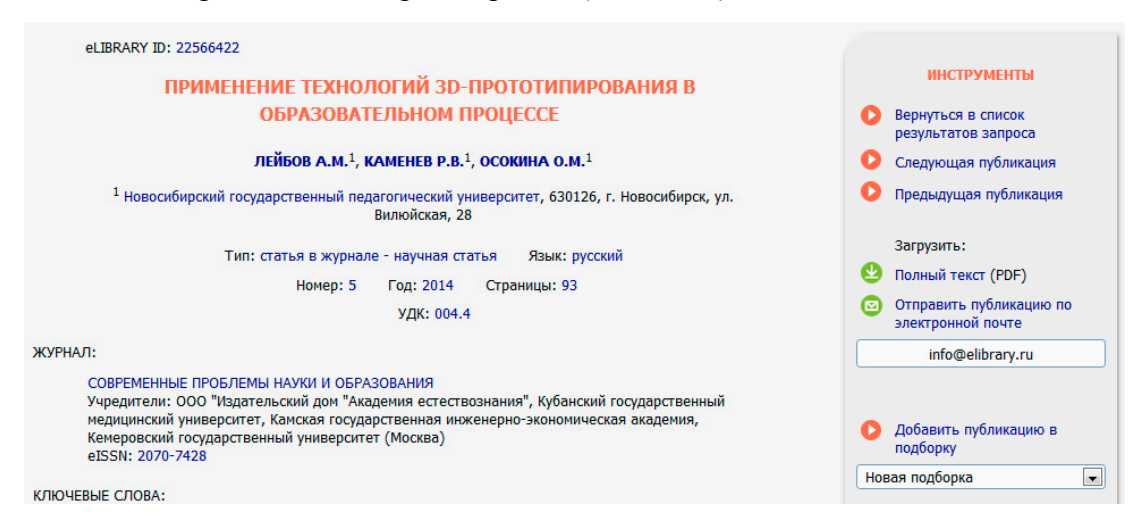

Рис. 7.3.1. Отправка полного текста по электронной почте

**ВАЖНО:** Обращаем внимание, что этот адрес берется системой из вашей персональной карточки, поэтому, пожалуйста, не забывайте вносить в нее необходимые происходящие изменения.

### **7.3. Загрузка полных текстов**

<span id="page-30-0"></span>Загрузка полного текста публикации на ваш компьютер осуществляется с той же самой страницы, что и отправка по электронной почте (Рис. 7.4.1).

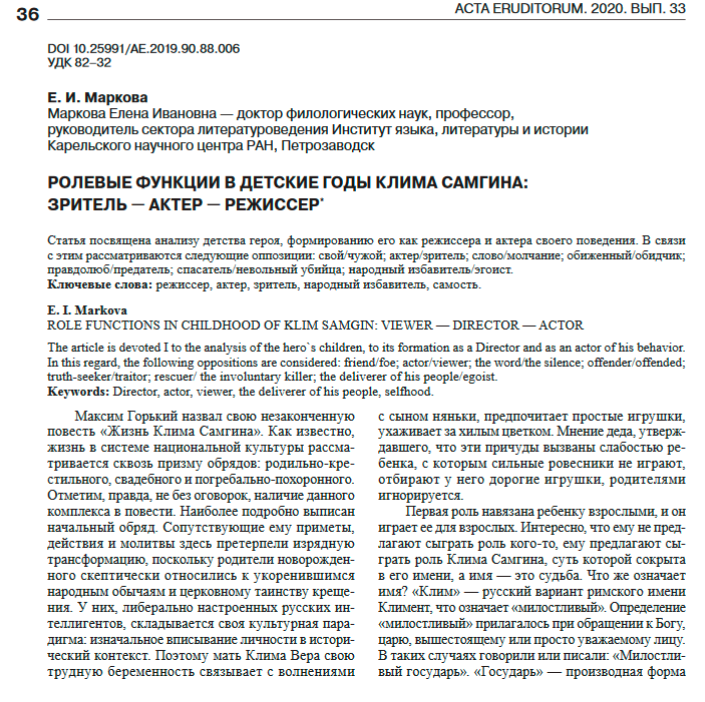

#### Рис. 7.4.1. Полный текст публикации на сайте eLIBRARY.RU

При нажатии на ссылку Загрузить полный текст, если еще не ввели свои персональные имя пользователя и пароль, появится сообщение с текстом «Для доступа к полному тексту необходимо вначале войти в библиотеку» и вам нужно будет их ввести. Если вы уже персонализировались, полный текст статьи тут же откроется перед вами (Рис. 7.4.1). Для просмотра полного текста необходимо иметь программное обеспечение Acrobat Reader, установленное на вашем компьютере. В верхней части программы Acrobat можно выбрать возможность сохранения полного текста публикации в выбранную папку на вашем компьютере, а пиктограмма в виде принтера – распечатать его полностью или постранично.